TO:EPSON 愛用者

FROM:EPSON 客服中心

主題敘述:AL-CX29NF 如何查看列印張數

想確認印表機列印總張數,及彩色黑白各列印多少張如何查詢。

步驟一、先按一下面板上,「上下左右」鍵右邊的「機器確認/規格設定」按鍵。 液晶螢幕會出現「系統..」選單,選在「報表印出..」選項。

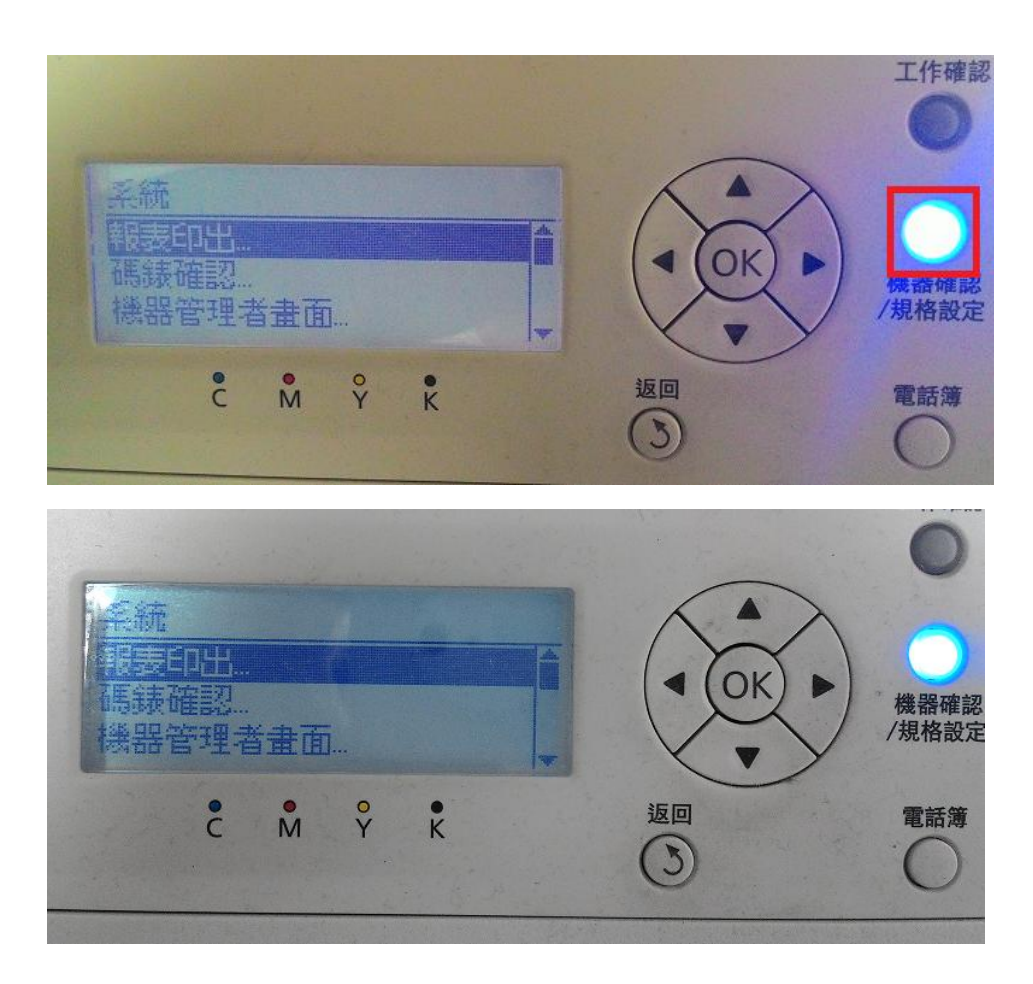

步驟二、按向下鍵,選擇「碼錶確認..」選項,按「OK」鍵確認。

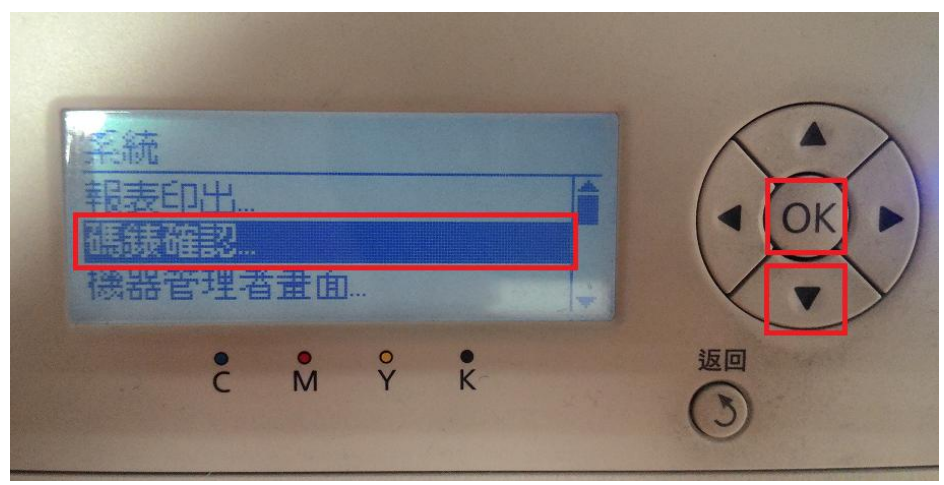

步驟三、面板出現「總列印頁數」,「彩色列印」頁數及「黑白列印」頁數。

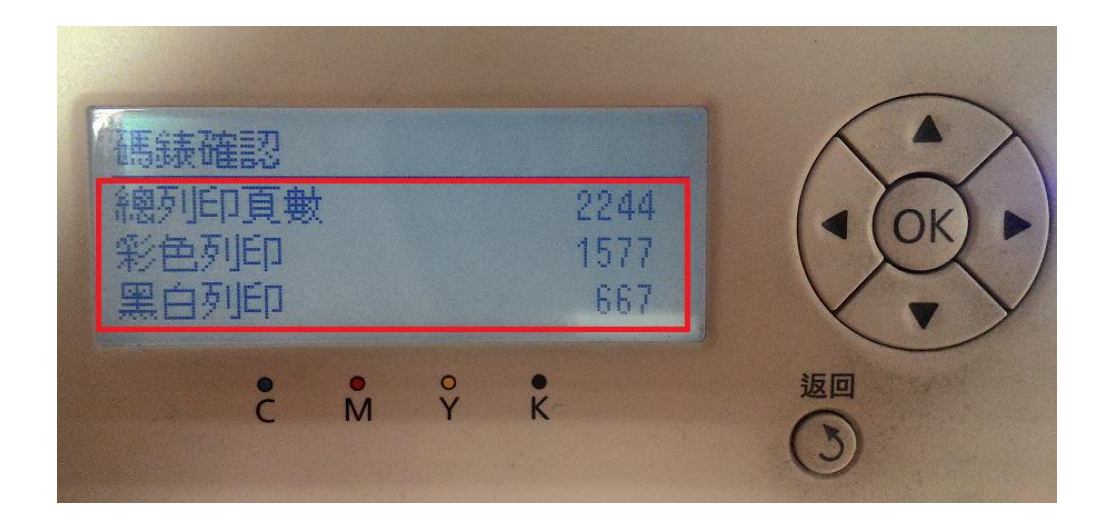

總列印頁數:2244 彩色列印頁數:1577 黑白列印頁數:667